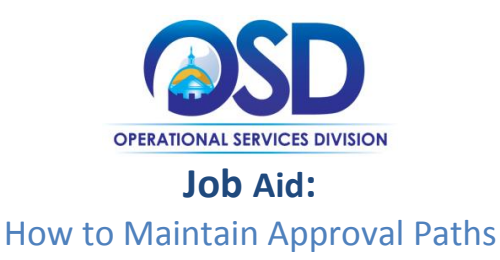

### **This Job Aid shows how to:**

Create, manage, and adjust approval paths in COMMBUYS.

### **Of Special Note:**

Approval Paths are used to mirror employee authorizations/security roles, and they are entered into the system by the Organization Administrator (OA) after discussion with the Agency Chief Procurement Officer, Chief Fiscal Officer, and COMMBUYS liaisons. Thought and structure must be developed or known to ensure that approval paths are created properly. The OA has the ability to edit, add, or remove approval paths. When an OA assigns an approval path, he or she is able to choose to activate many filters or limits. These include boundaries on which departments/locations utilized the path. Additionally, the OA is able to define approval paths based on the dollar amount, the product or service (UNSPSC codes), and the type of document itself.

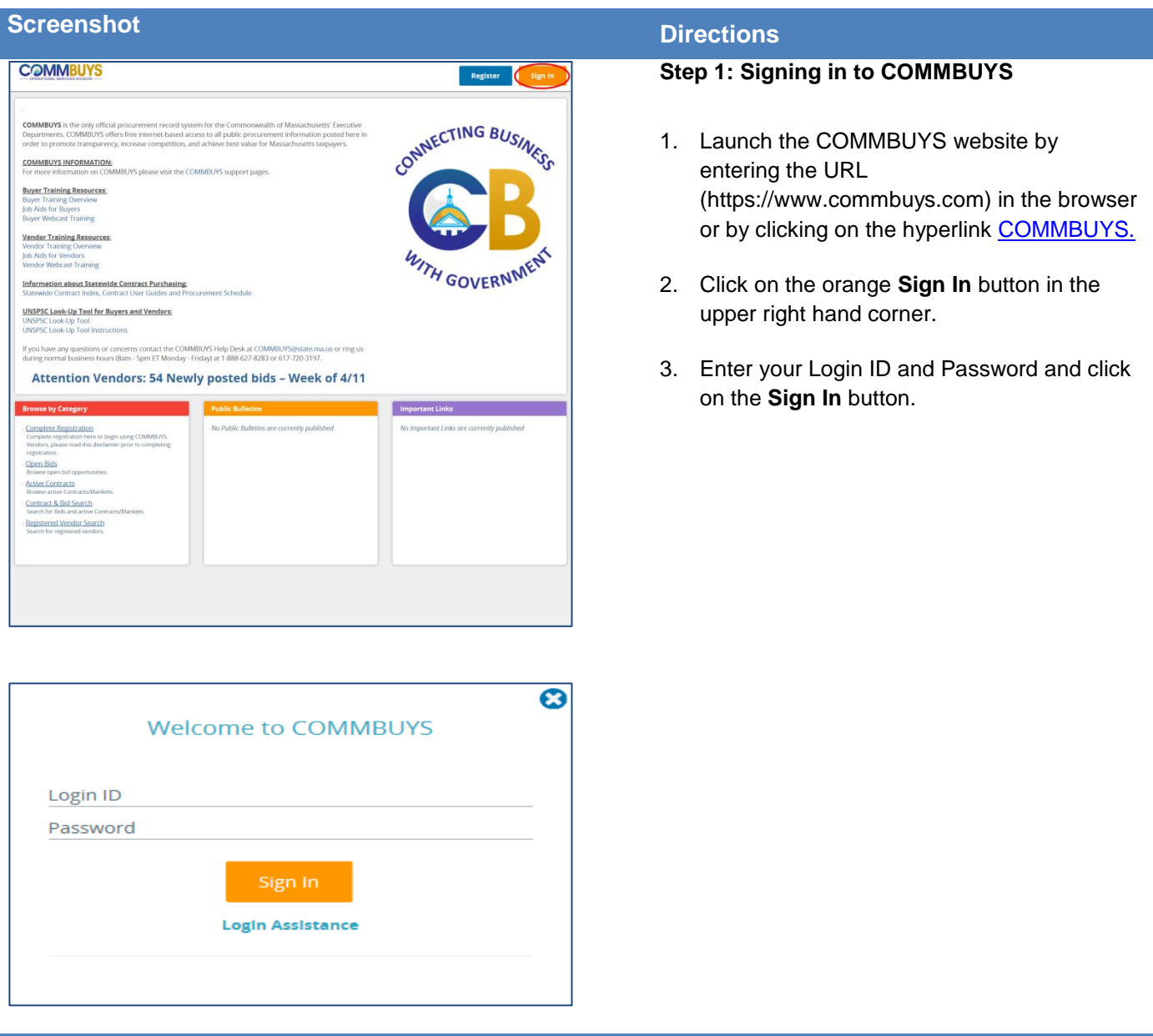

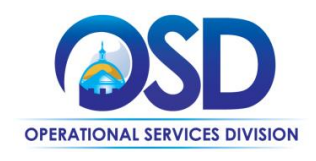

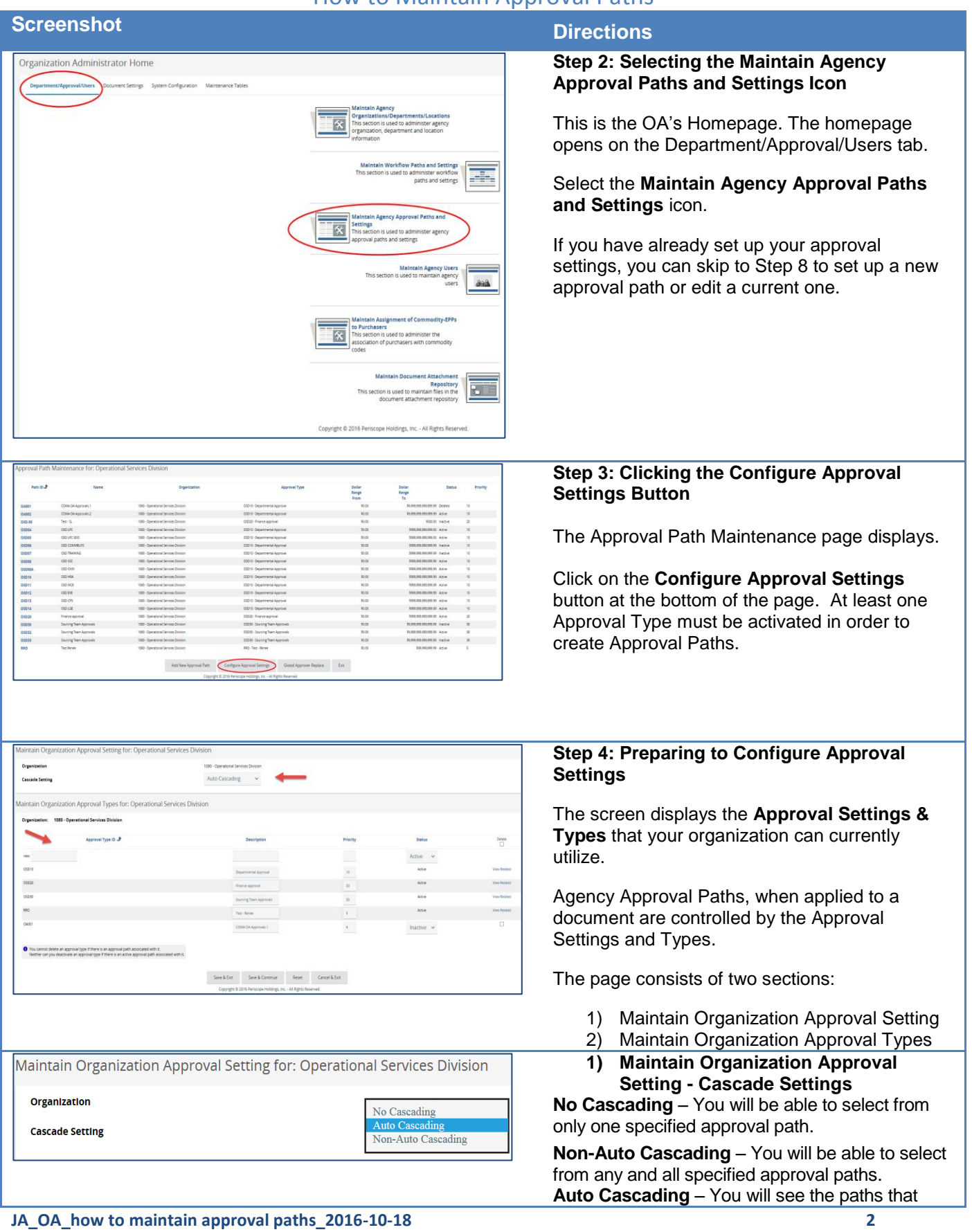

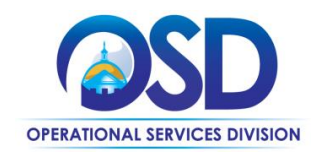

# **Screenshot Directions** Maintain Organization Approval Types for: Operational Services Division 1080 - Operational Services Division **Approval Type ID J** Active v

have been selected automatically, but you cannot change them. (this option is the default and recommended)

### **2) Maintain Organization Approval Types**

Approval Types are categories to support approval paths; they are not approval paths themselves.

If you want to modify an existing approval type, you can make edits to the Description, Priority, and Status (unless an active Approval Path is connected to this Approval Type.)

To enter a new approval type, enter a 5 digit alpha numeric unique identifier for the **Approval Type ID**.

- For large organizations with many types of approvals, you may choose to use this identifier to represent a chronological path represented by using the three letter department (HR123) or (IT001). Name this path with a general **Description** of its purpose. It could be related to the individual type of purchase or the level of authority needed to approve it. Assign this path a **Priority** from 1 to 99.
- 1 is low priority and 99 the highest.
- The system will prioritize the sequence in which Approval Paths are triggered based on this Priority level, if the Approval Path conditions meet those present on the document to be approved

This path will be active by default unless you inactivate it if it is no longer in use.

Click the **Save & Continue** button to save the current path and add another, or click the **Save & Exit** button.

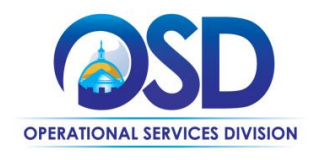

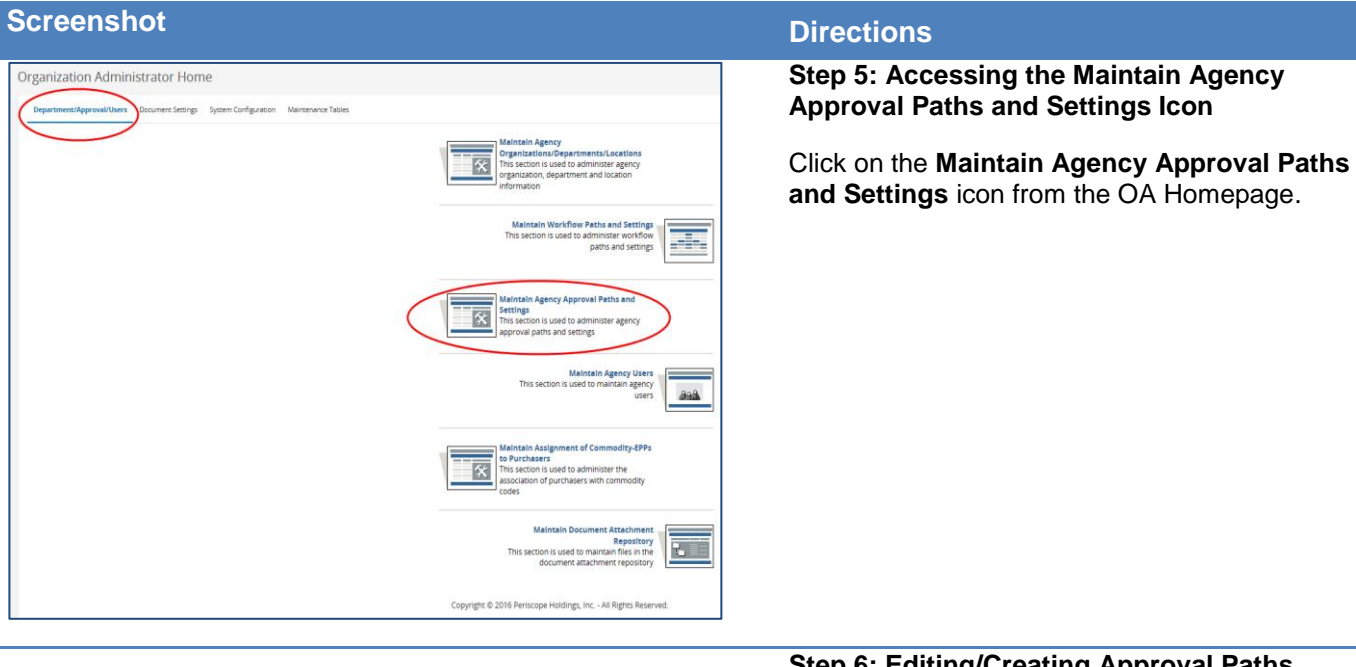

058.000.000.00 Inactive 30<br>See enclose to active

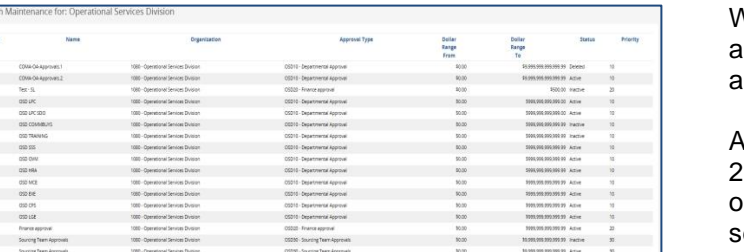

**Configure Approval Settings Global Approver Replace Ext** 

0A001<br>0A002 0A004<br>0A004 0A004<br>0A004 0A004<br>0A004 0A004<br>0A004<br>0A004<br>0A004<br>0A004 0A014<br>0A014 0A014<br>0A014 0A014 0A014

## **Step 6: Editing/Creating Approval Paths**

When you click on the icon, you will see all the approval paths you currently have, both active and inactive.

A search box will appear if you have more than 25 approval paths to help locate paths in your organization. You may use any or all of the earch criteria to find the approval path you would like to modify.

- 1. To edit an existing approval path, click on the blue hyperlink in the **Path ID** column OR
- 2. Click on the **Add New Approval Path** button at the bottom of the page to build a new path.

**Global Approver Replace** - The Global Approver Replace function will replace the current approver with a new Approver on all Approval Paths where this user is named. Use the magnifying glass lookup icon to open the lookup search to find the appropriate user to select as the Global Approver. This would be used if an employee changed roles or is no longer using COMMBUYS.

 $C$  and he

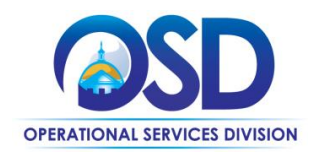

Active  $\sim$ 

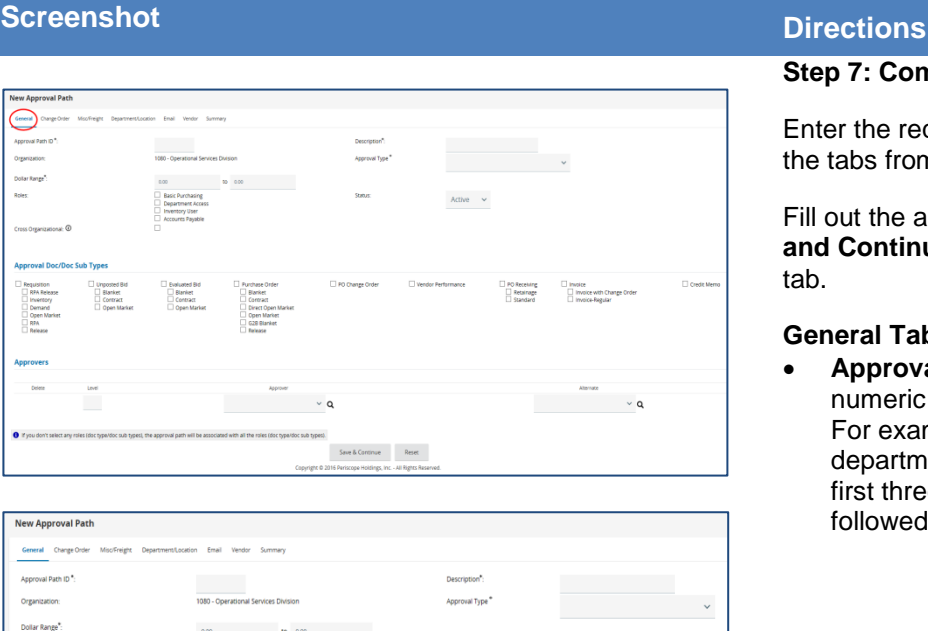

### **Step 7: Completing the Approval Path Screen**

Enter the required information and move through the tabs from left to right.

Fill out the asterisked fields and click the **Save and Continue button**, then move to the next tab.

### **General Tab:**

- **Approval Path ID**  a unique 5-digit alphanumeric ID related to the use of the path. For example, if it is a path for a specific department, you may choose to utilize the first three characters of the department followed by a path number.
	- o If you add more paths for this department, you may choose to use the same first three characters followed by an incremental number
- **Description** (or Approval Path name) The path name reflects what kind of path this is. For example, using the HR Approval type referenced above, this path could be named Contract Employee Approval.
- **Approval Type**  choose from the pull down menu of your previously entered Approval Types.
- **Dollar Range**  required; to enable for all dollar amounts, set the dollar range from 0.00 to 9,999,999,999,999.99 (the maximum amount allowed in COMMBUYS)
- **Status** Active/Inactive
- **Roles** designate this path to be used if a Basic Purchasing user and or Department Access user. **NOTE:** Inventory and Accounts Payable is N/A.
	- o If no roles are selected, this approval path will apply to documents that meet the other criteria regardless of the role of the user who submitted it for approval

### **Continued…**

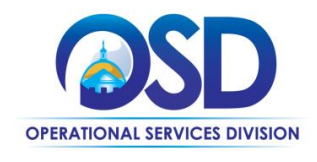

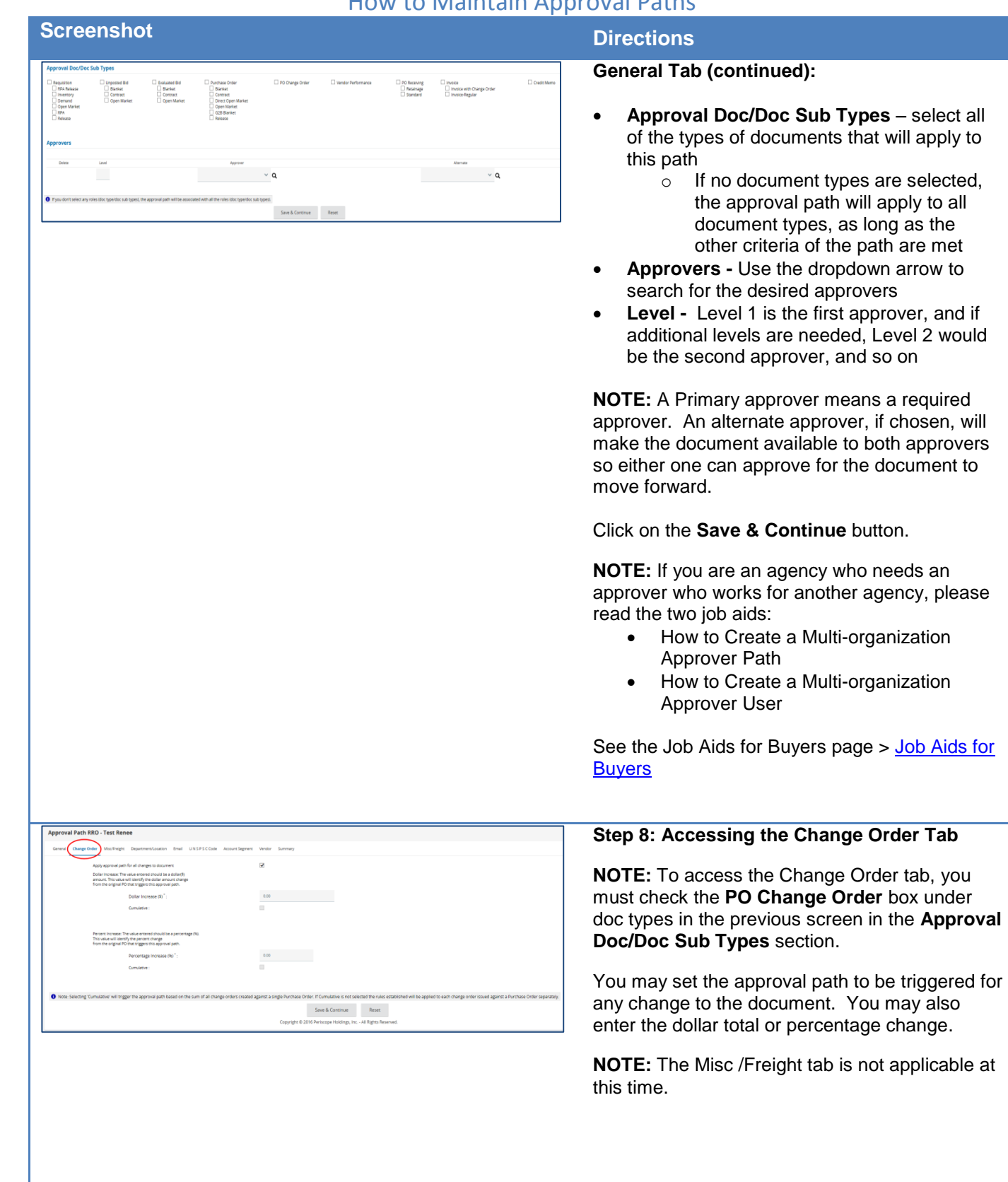

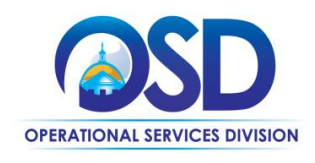

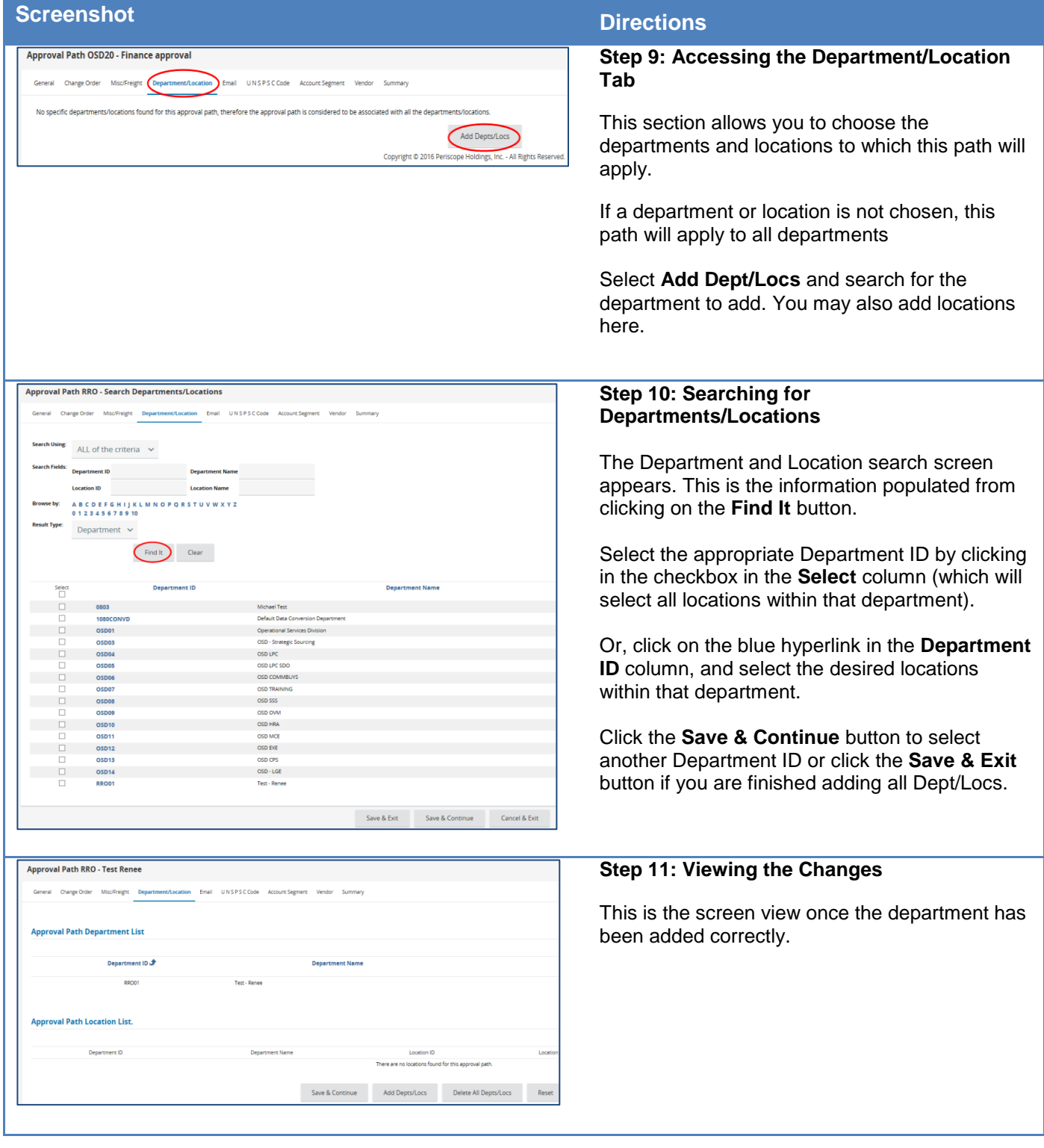

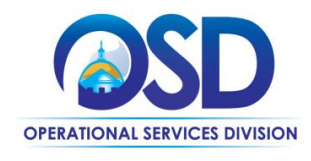

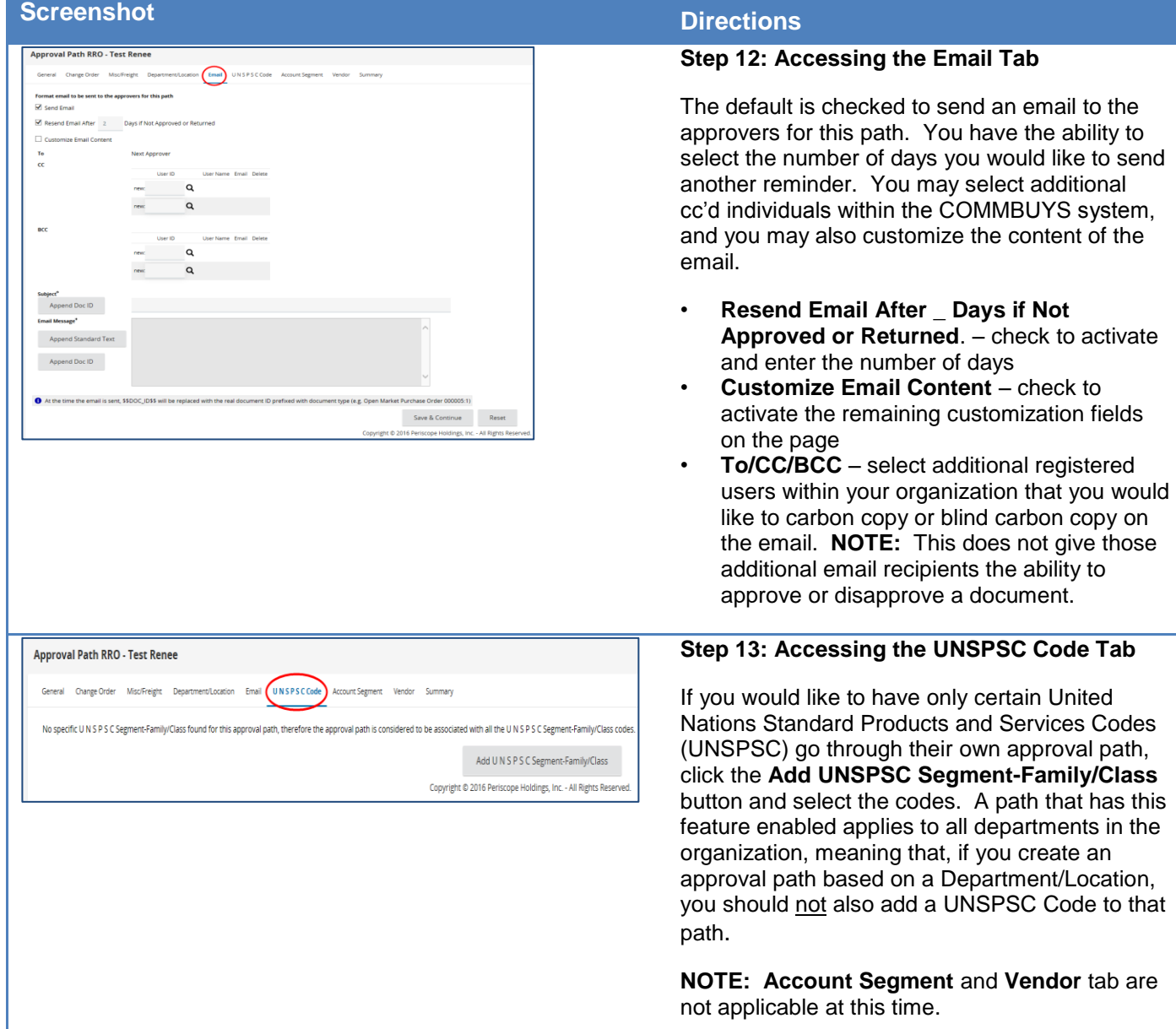

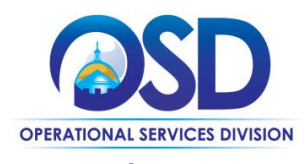

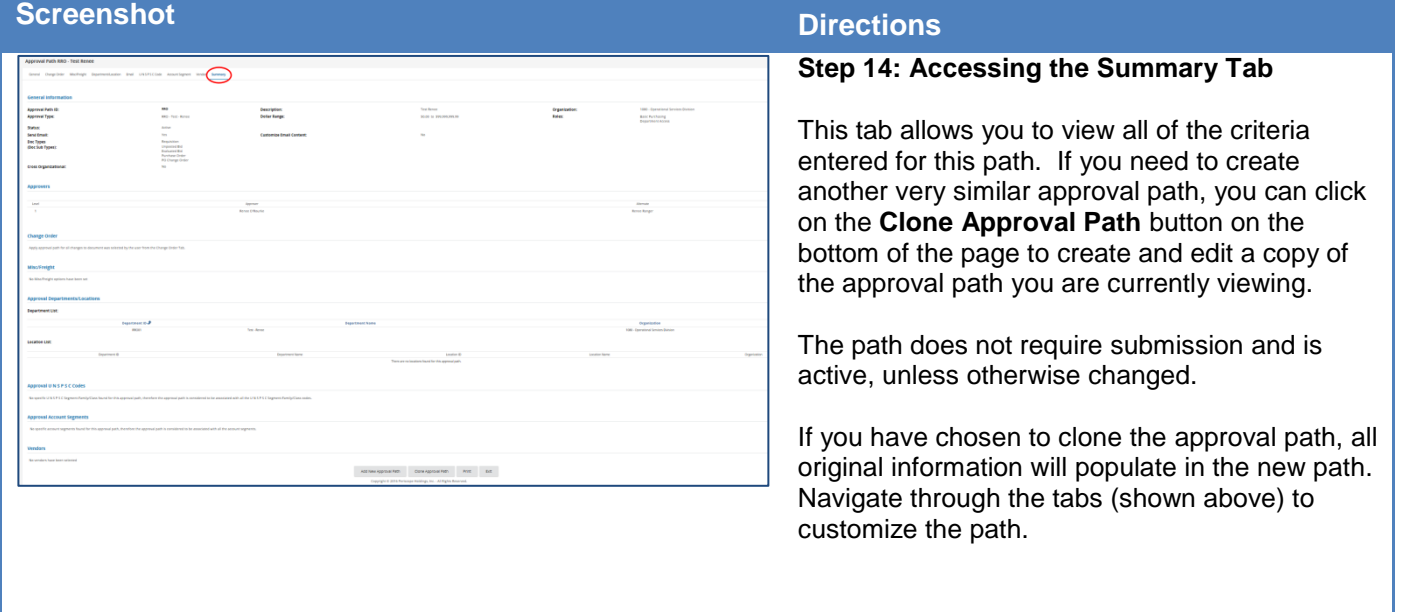